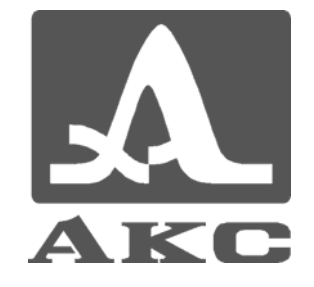

ПРОГРАММА ДЛЯ ИСПОЛЬЗОВАНИЯ С УЛЬТРАЗВУКОВЫМИ ДЕФЕКТОСКОПАМИ А1212МАСТЕР ЛАЙТ, А1212МАСТЕР ПРОФИ И А1214ЭКСПЕРТ

# **ADM 3**

# **РУКОВОДСТВО ПОЛЬЗОВАТЕЛЯ**

**Акустические Контрольные Системы**

**Москва 2008** 

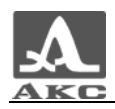

# Содержание

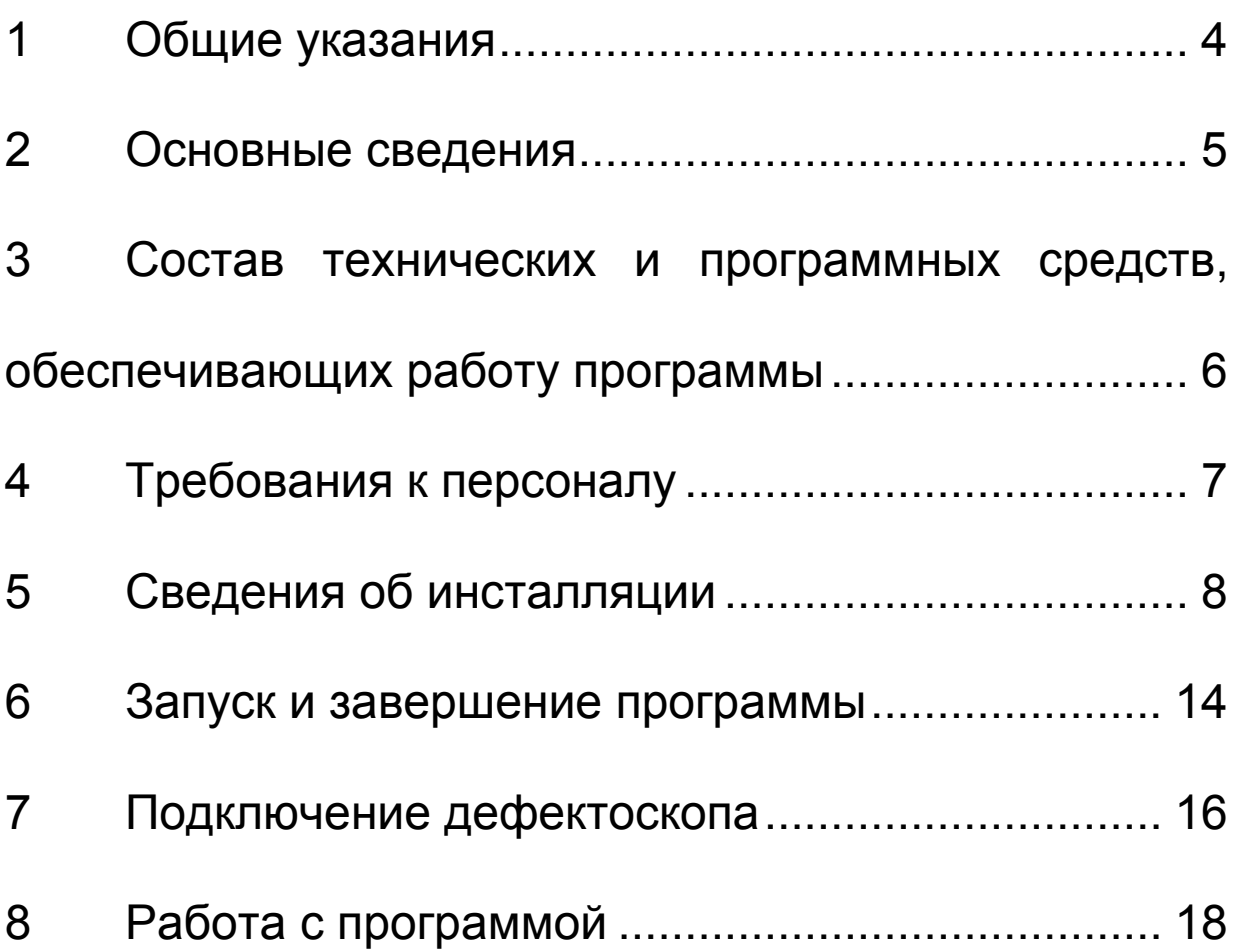

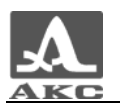

#### **1 ОБЩИЕ УКАЗАНИЯ**

1.1 Настоящее руководство предназначено для ознакомления пользователя с характеристиками, инсталляцией, настройкой и работой программы Advanced Data Manager 3 (далее – ADM3 или программа).

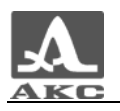

## **2 ОСНОВНЫЕ СВЕДЕНИЯ**

#### 2.1 Назначение программного обеспечения

Программа предназначена для работы с ультразвуковыми дефектоскопами А1212 МАСТЕР и А1214 ЭКСПЕРТ (далее – дефектоскоп или прибор) производства ООО «Акустические Контрольные Системы».

2.2 Возможности программного обеспечения

Программа позволяет:

- принимать от дефектоскопа сохраненные кадры (изображения сигналов), а также список всех настроек прибора, при которых данные сигналы были получены на персональный компьютер (ПК), сохранять их и выводить на печать;

- создавать и настраивать конфигурации проведения контроля на ПК и загружать их в прибор;

- работать в режиме «компьютерный дефектоскоп», т.е. использовать ПК в качестве демонстрационного дефектоскопа.

- составлять протоколы ультразвукового контроля.

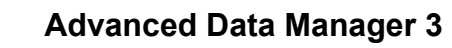

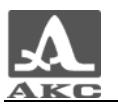

#### **3 СОСТАВ ТЕХНИЧЕСКИХ И ПРОГРАММНЫХ СРЕДСТВ, ОБЕСПЕЧИВАЮЩИХ РАБОТУ ПРОГРАММЫ**

Для выполнения программы необходимы следующие технические и программные средства:

3.1 IBM-совместимый персональный компьютер:

- 64 МБ оперативной памяти;
- 2 МБ свободного пространства на жестком диске;
- дисковод компакт-дисков;
- USB-порт стандарта 1.1 или 2.0;

- операционная система: MS Windows® 98, Windows® 2000, Windows® Me или Windows® XP.

3.2 Для вывода результатов на печать - принтер.

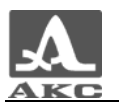

# **4 ТРЕБОВАНИЯ К ПЕРСОНАЛУ**

4.1 Пользователь программы должен обладать практическими навыками работы с графическим пользовательским интерфейсом операционной системы MS Windows.

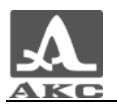

## **5 СВЕДЕНИЯ ОБ ИНСТАЛЛЯЦИИ**

Перед началом инсталляции программы необходимо установить драйвер дефектоскопа для связи с ПК по USB-порту.

5.1 Описание носителей

Драйвер и программное обеспечение (ПО) поставляется на компакт-диске, входящем в базовый комплект поставки дефектоскопа.

5.2 Установка драйвера

Для установки драйвера следует:

- Вставить компакт-диск в привод для CD (DVD) дисков.
- Включить прибор.

- Подключить прибор к USB-порту ПК. Операционная система (ОС) автоматически распознает подключение нового устройства и

откроется окно установки нового оборудования (рисунок 1).

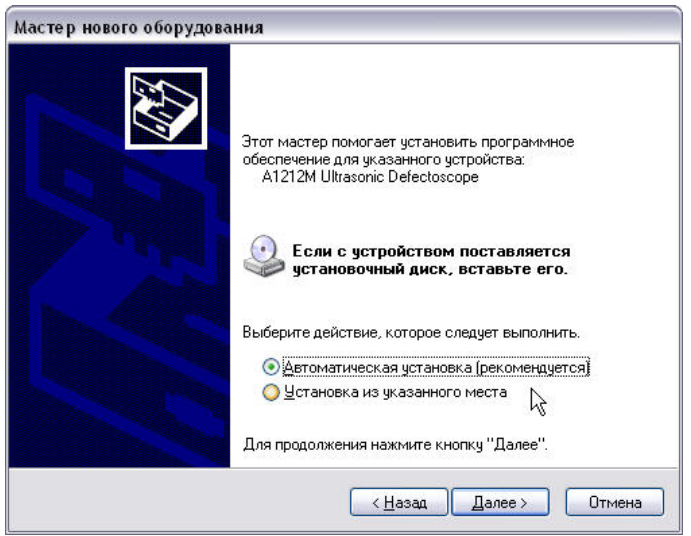

Рисунок 1

- Выбрать автоматическую установку. ОС автоматически проверит компакт-диск на наличие драйвера и начнет его установку.

В процессе установки появится предупреждающее окно (рисунок 2).

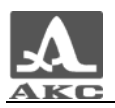

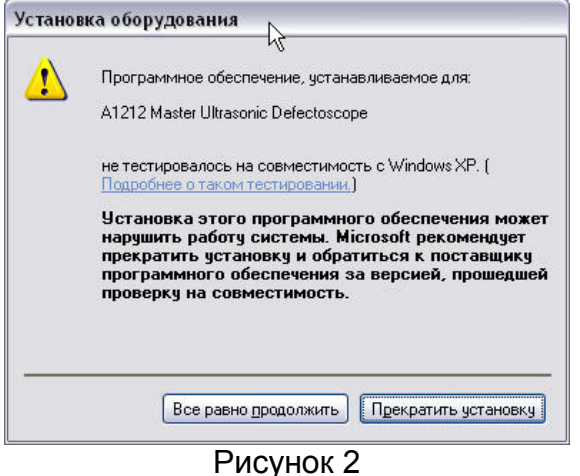

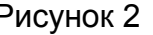

- Следует нажать кнопку «Все равно продолжить» для продолжения установки драйвера.

- По завершении копирования необходимых файлов на компьютер следует нажать кнопку «Готово» (рисунок 3).

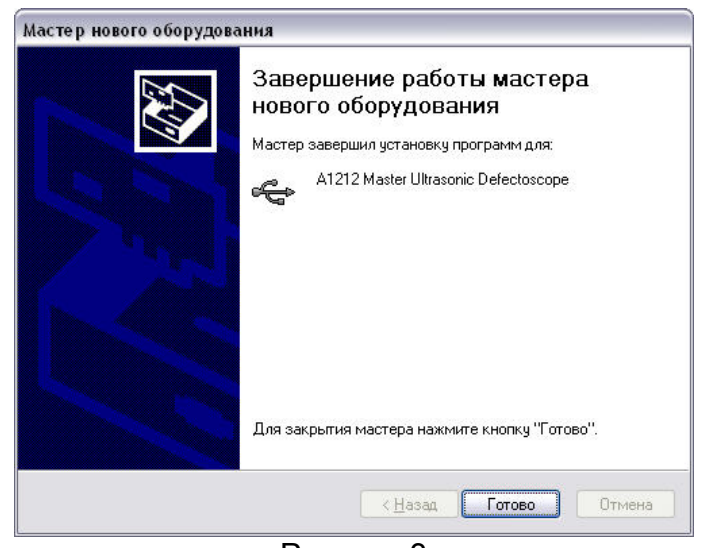

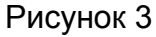

- Установка драйвера прибора завершена.

5.3 Инсталляция программы

Для инсталляции программы следует:

- Вставить компакт-диск в привод для CD (DVD) дисков.

При включенном режиме автозапуска дисков откроется главное окно диска (рисунок 4), в котором следует нажать кнопку «Установка ПО».

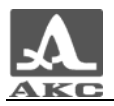

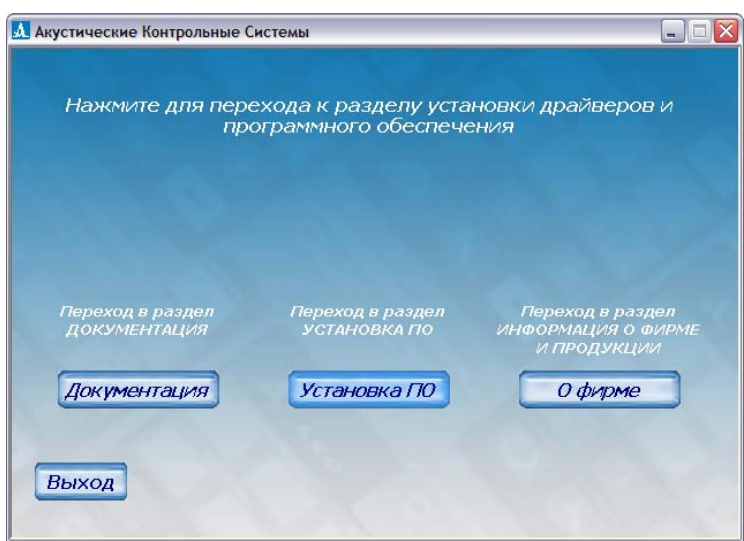

- Откроется окно выбора прибора для работы, с которым будет устанавливаться программное обеспечение (рисунок 5). Нажать кнопку «А1212, А1214». Начнется процесс установки программы ADM3.

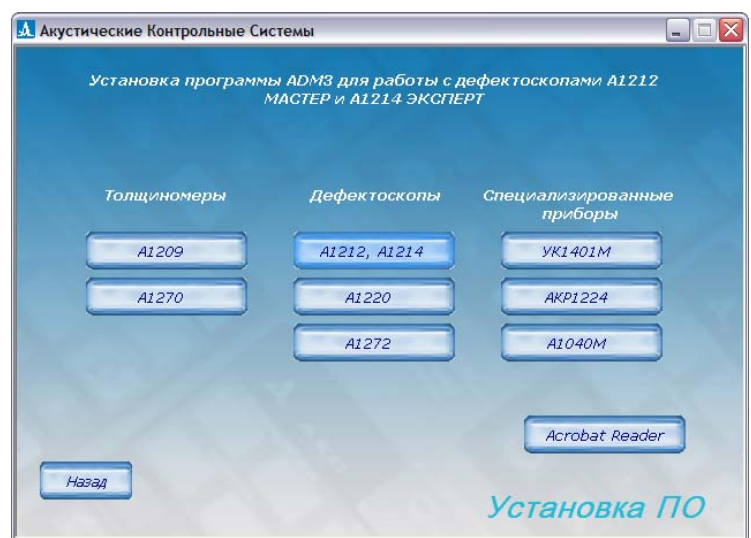

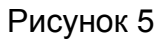

Если автоматического запуска диска не произошло, то следует вручную запустить файл: X:\ACS\Soft\А1212\_A1214\_ADM3\ ADM3Russian.exe, где X- буква привода CD (DVD), в который вставлен компакт-диск. Начнется процесс установки программы ADM3 (рисунок 6).

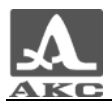

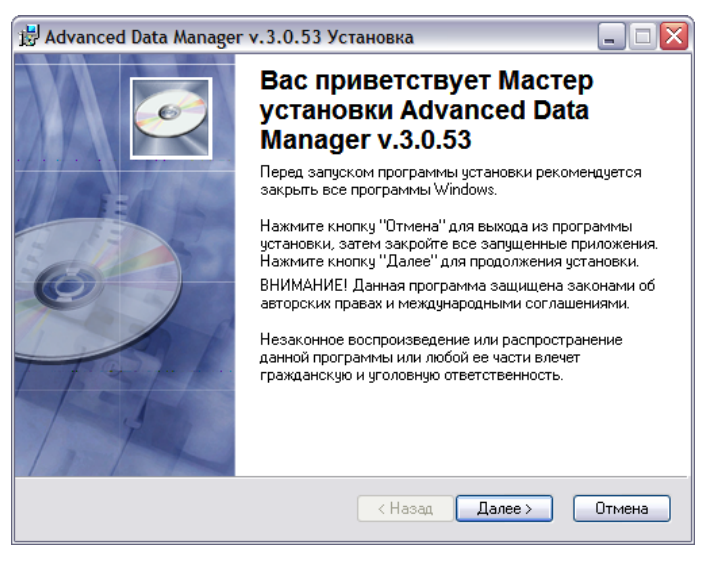

При установке следует ввести данные о пользователе (рисунок 7) и выбрать папку, в которую будет установлена программа (рисунок 8).

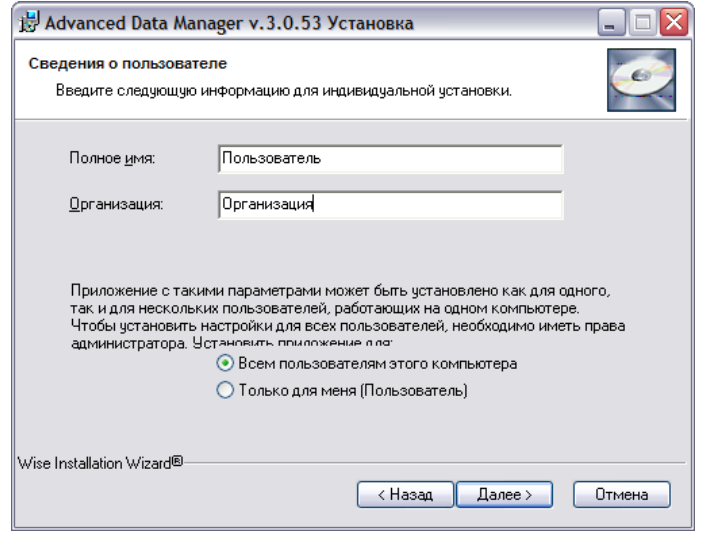

Рисунок 7

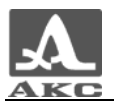

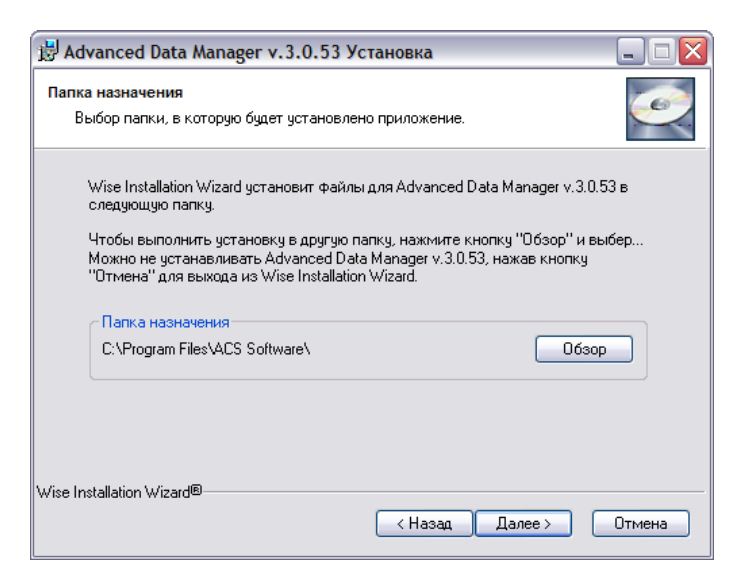

На следующем шаге существует последняя возможность изменить ранее введенные сведения для установки, нажав кнопку «Назад», для продолжения установки – кнопка «Далее» (рисунок 9).

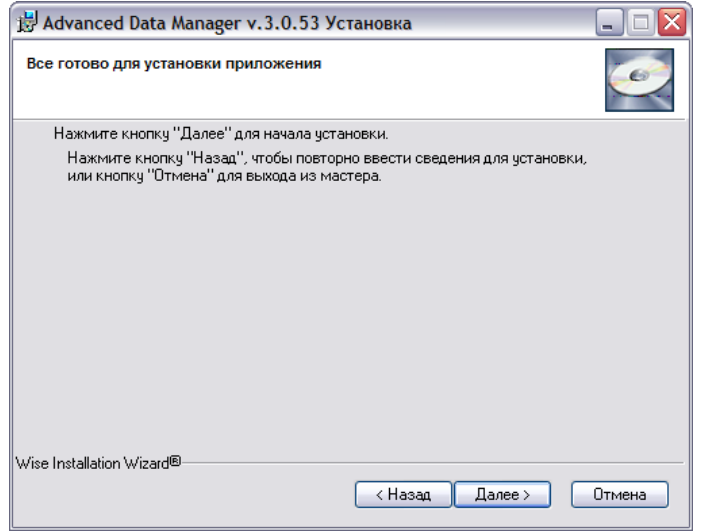

Рисунок 9

Для завершения установки программы следует нажать кнопку «Готово» (рисунок 10).

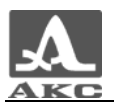

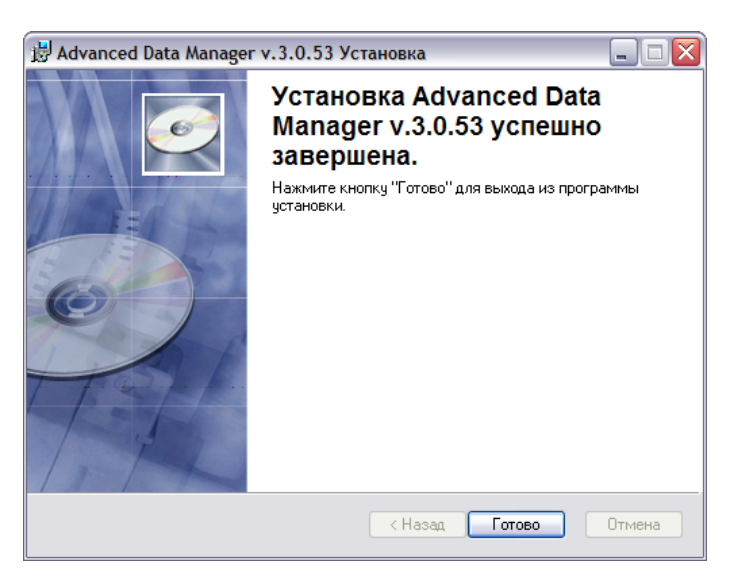

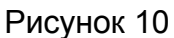

- Установка программы завершена.
- 5.4 Деинсталляция программы

Для деинсталляция программы необходимо:

- Удалить программу стандартными средствами Windows: «Панель управления → Установка и удаление программ».

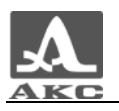

#### **6 ЗАПУСК И ЗАВЕРШЕНИЕ ПРОГРАММЫ**

6.1 Запуск программы

Способы запуска программы:

При помощи ярлыка для запуска программы: Пуск  $\rightarrow$  Все программы  $\rightarrow$  ACS software  $\rightarrow$  Advanced Data Manager v.3.

- Запустив файл ADM3Master.exe, по умолчанию расположенный по адресу X:\Program Files\ACS software\Advanced Data Manager v3\ADM3Master.exe, где X- буква диска, на котором установлена операционная система.

При успешном запуске программы откроется окно «Advanced Data Manager 3» (рисунок 11).

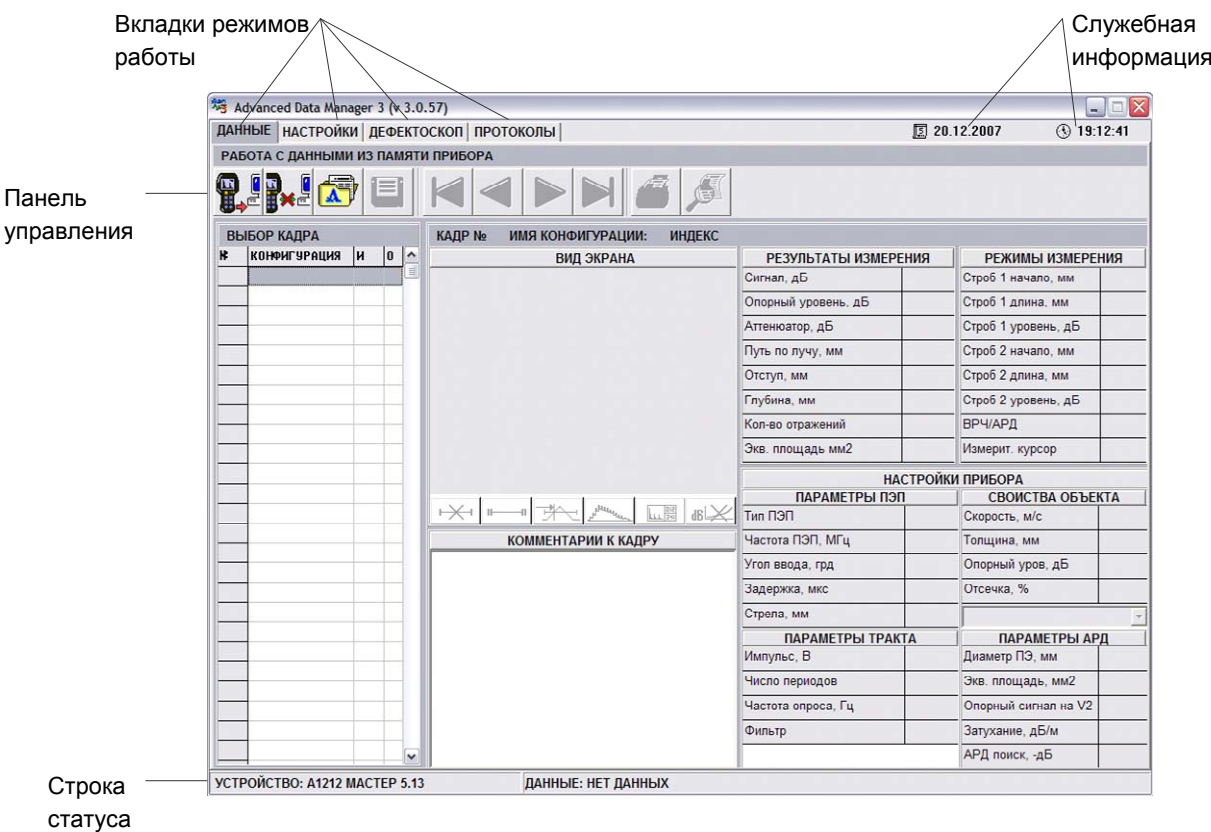

#### Рисунок 11

В верхней части окна расположены вкладки режимов работы программы, там же справа отображается служебная информация текущая дата и время, установленные на ПК. При подключении

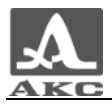

прибора происходит синхронизация служебной информации между ПК и прибором – в прибор передается служебная информация из программы.

В нижней части окна программы расположена «Строка статуса», разделенная на две части. В первой – «Устройство» - отображается название прибора подключенного в данный момент к ПК (или «не подключено», если нет подключенных устройств). Во второй части - «Данные» отображается источник данных, используемых в данный момент программой (или «нет данных», если данные в программу не загружены).

Примечание - Программу можно запускать и до и после подключения прибора.

6.2 Завершение выполнения программы

Для завершения работы с программой следует нажать кнопку .

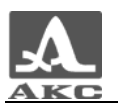

# **7 ПОДКЛЮЧЕНИЕ ДЕФЕКТОСКОПА**

Программа ADM 3 совместима со следующими версиями ПО дефектоскопов:

- А1212 МАСТЕР V3.28 и выше.
- А1214 ЭКСПЕРТ V3.13 и выше.
- 7.1 Подключение дефектоскопа
- Включить прибор.

- Подключить дефектоскоп к ПК кабелем для связи по USB (входит в базовый комплект поставки дефектоскопа). Многоконтактный разъем LEMO нужно подключить к дефектоскопу, соблюдая ориентацию разъемов, а разъем USB подключить к USB-порту ПК.

- После подключения к компьютеру прибор автоматически перейдет в режим управления от компьютера. При этом на экране прибора появится надпись «РЕЖИМ СВЯЗЬ С КОМПЬЮТЕРОМ».

- В статусной строке программы в разделе «Устройство» появится информация о подключенном приборе и номер версии его прошивки (рисунок 12).

#### УСТРОЙСТВО: A1212 MACTEP 5.13

Рисунок 12

7.2 Отключение дефектоскопа

Прибор может быть отключен от ПК только после закрытия программы или нажатия кнопки безопасного отключения дефектоскопа - **не на панели управления.** 

При наличии несохраненных данных появится окно с предупреждением (рисунок 13)

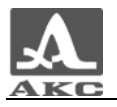

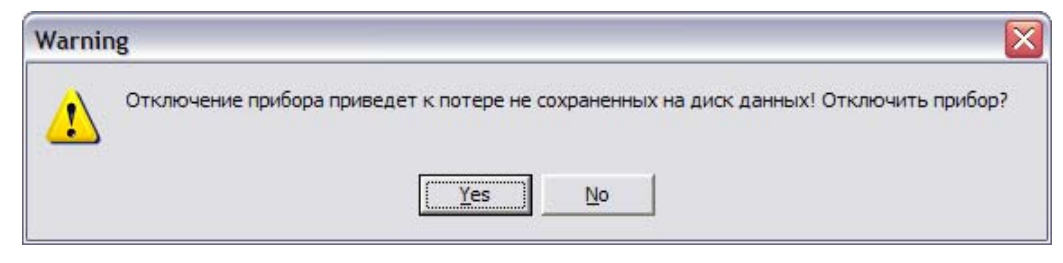

Рисунок 13

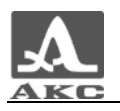

## **8 РАБОТА С ПРОГРАММОЙ**

#### 8.1 Режимы работы программы

В программе предусмотрено четыре основных режима работы - ДАННЫЕ, НАСТРОЙКИ, ДЕФЕКТОСКОП, ПРОТОКОЛЫ. Каждому режиму соответствует одноименная вкладка в верхней части панели управления, (рисунок 14).

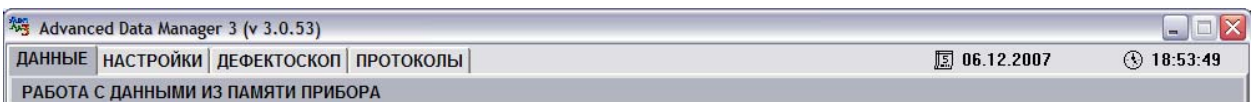

#### Рисунок 14

Режим ДАННЫЕ предназначен для просмотра, распечатки и сохранения на ПК кадров, полученных с прибора с параметрами настройки, при которых эти кадры были записаны.

Режим НАСТРОЙКИ предназначен для редактирования конфигураций, их сохранения на ПК и записи в прибор, просмотра эхосигналов в режиме реального времени.

Режим ДЕФЕКТОСКОП переводит программу в режим «компьютерного дефектоскопа». В этом режиме можно проводить УЗ контроль и демонстрировать работу дефектоскопа. Работа в данном режиме возможна только при подключенном к ПК приборе и при наличии конфигураций в режиме НАСТРОЙКА (полученных из прибора или считанных из ранее сохраненного файла).

Режим ПРОТОКОЛЫ позволяет формировать протоколы ультразвукового контроля на основании имеющихся данных контроля, принятых в режиме ДАННЫЕ.

8.2 Режим ДАННЫЕ

Вид окна программы в режиме ДАННЫЕ приведен на рисунке 15.

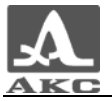

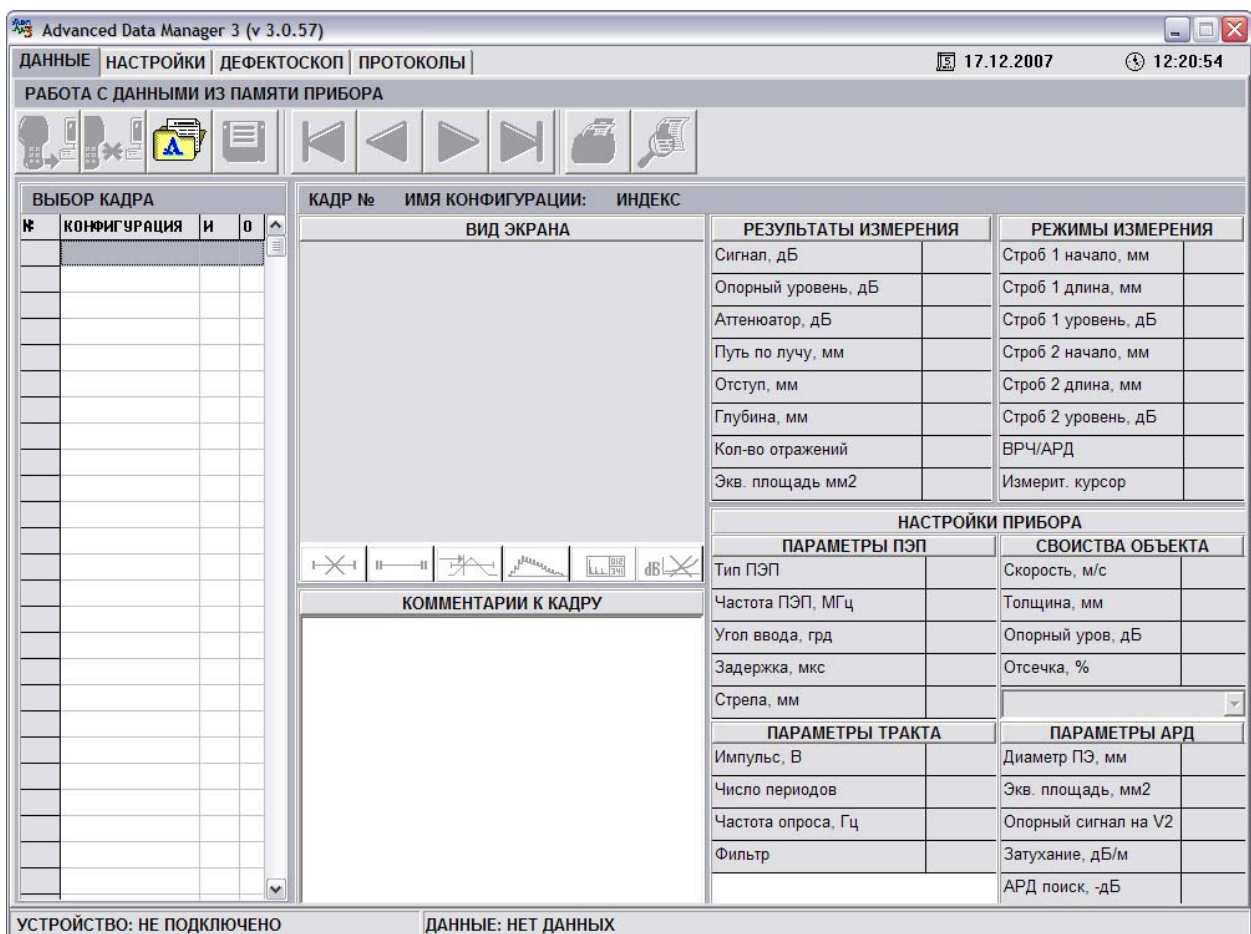

Рисунок 15

#### 8.2.1 Кнопки управления вкладки ДАННЫЕ

 - загрузить сохраненные кадры из прибора. Клавиша «быстрого доступа» - F1 (F1).

**D. 6**<br>**B\*** - безопасное отключение прибора (F3).

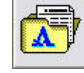

- загрузить файл с кадрами с диска (F4).

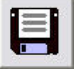

- сохранить кадры на диск (F5). По этой команде программа

записывает кадры из программы в файл с расширением \*.dtf.

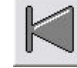

- переход к первому кадру списка (F6).

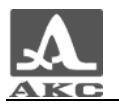

- переход к предыдущему кадру списка (F7).

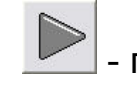

- переход к следующему кадру списка (F8).

- переход к последнему кадру списка (F9).

- печать кадров, отмеченных символом «\*» (F10).

 - предварительный просмотр кадров, отмеченных для печати (F11).

8.2.2 Загрузка данных в программу

Для начала работы в данном режиме необходимо загрузить в программу данные о снятых кадрах.

Для загрузки данных из файла необходимо нажать кнопку

в окне программы или F4 на клавиатуре ПК. Откроется окно загрузки данных, в котором следует выбрать файл с расширением \*.dtf (рисунок 16).

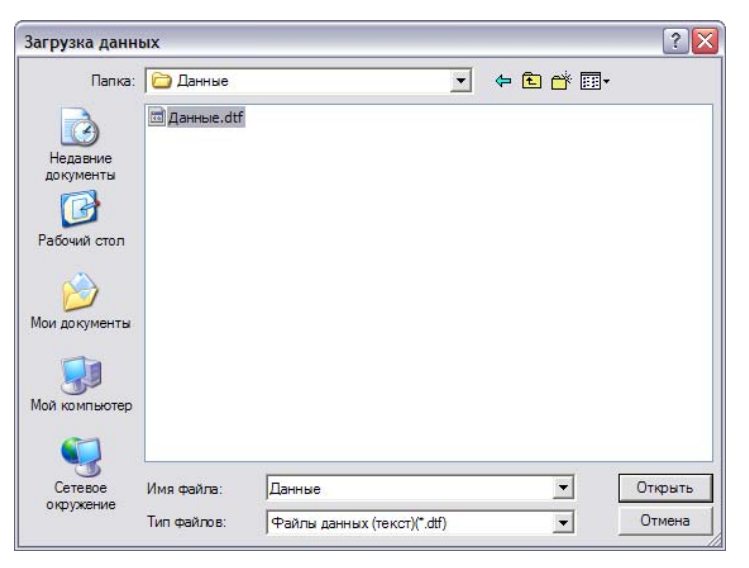

#### Рисунок 16

Программа считает из выбранного файла дефектоскопические

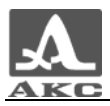

данные и в строке статуса в разделе «Данные» появится информация о пути к файлу, из которого были загружены данные (рисунок 17).

ДАННЫЕ: E:\ACS\Программы\АDM 3\Данные\Данные.dtf

Рисунок 17

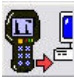

Для загрузки данных из прибора следует нажать кнопку  $\mathbf{H}$ в окне программы, которая активна только при подключенном приборе, или F1 на клавиатуре ПК. Программа считает сохраненные в приборе кадры, в строке статуса в разделе «Данные» в качестве источника данных будет указан прибор (рисунок 18).

ДАННЫЕ: А1212 МАСТЕР

Рисунок 18

8.2.3 Элементы вкладки ДАННЫЕ

«Выбор кадра» - таблица, в которой представлен список принятых кадров (рисунок 19). При перемещении по строкам таблицы происходит выбор кадра для отображения.

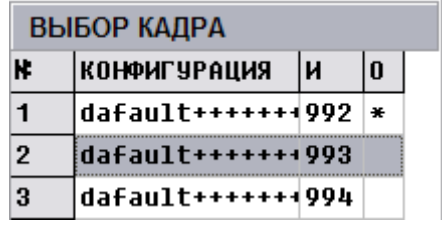

Рисунок 19

Столбец «№» содержит сквозные номера кадров, которые присваиваются автоматически.

Столбец «КОНФИГУРАЦИЯ» содержит названия конфигураций, при которых был получен каждый кадр.

Столбец «И» содержит дополнительные номера, назначаемые кадру при записи его в память прибора (автоматически или вручную).

Столбец «О» содержит символ «\*», если кадр отмечен для печати. Для выбора или отмены выбора кадра для печати следует

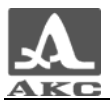

произвести двойной щелчок левой кнопкой мыши на строке кадра.

«Вид экрана» - содержит цветной аналог экрана дефектоскопа. Отображается УЗ сигнал, горизонтальная и вертикальная разметки экрана, стробы, измерительный курсор и меню пиктограмм в момент записи кадра (рисунок 20). Поддерживается два режима отображения – ОБЗОР и ЛУПА. Кадр, сохраненный в режиме ПОИСК, отображается в режиме ОБЗОР (данные режимы отличаются только размером отображаемой горизонтальной развертки).

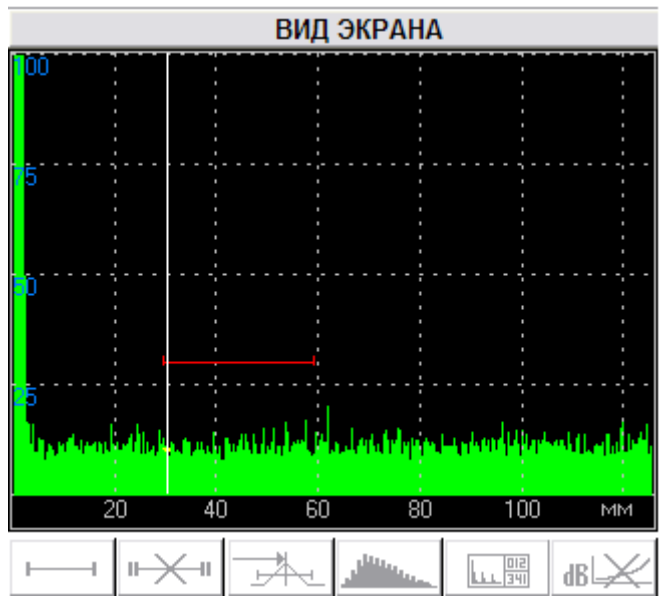

Рисунок 20

«Комментарии к кадру» - поле предназначено для ввода пояснительных комментариев к каждому принятому кадру. Введенные комментарии сохраняются при записи кадров на ПК и могут использоваться в дальнейшем при составлении протоколов.

«Результаты измерения» - приведены результаты измерения параметров сигнала.

Примечание - Допускается погрешность измерений координат и эквивалентной площади в пределах ± 0,1 между тем, что отображается в приборе и тем, что показывает программа ADM3.

«Режимы измерения» - таблица содержит параметры

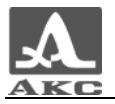

стробов и состояние ВРЧ/АРД.

«Настройки прибора» - в таблице отображаются параметры настройки прибора, при которых был записан кадр.

# 8.3 Режим НАСТРОЙКИ

Вид окна программы в режиме НАСТРОЙКИ приведен на рисунке 21.

| Advanced Data Manager 3 (v 3.0.57)            |              |                            |                         | $\Box \Box \times$                         |  |
|-----------------------------------------------|--------------|----------------------------|-------------------------|--------------------------------------------|--|
| ДАННЫЕ НАСТРОЙКИ ДЕФЕКТОСКОП ПРОТОКОЛЫ        |              |                            |                         | ① 14:40:58<br>圆 17.12.2007                 |  |
| РАБОТА С КОНФИГУРАЦИЯМИ                       |              |                            |                         |                                            |  |
| <b>D. R.</b><br>84<br>$\overline{\mathbf{r}}$ |              | <b>KIPPIODE</b>            |                         |                                            |  |
| ВЫБОР КОНФИГУРАЦИИ                            |              | КОНФИГУРАЦИЯ №             |                         |                                            |  |
| <b>КОНФИГУРАЦИЯ</b><br>۲                      | $\sim$       | <b>ВИД ЭКРАНА</b>          | РЕЗУЛЬТАТЫ ИЗМЕРЕНИЯ    | РЕЖИМЫ ИЗМЕРЕНИЯ                           |  |
|                                               | $\equiv$     |                            | Сигнал, дБ              | Строб 1 начало, мм                         |  |
|                                               |              |                            | Опорный уровень, дБ     | Строб 1 длина, мм                          |  |
|                                               |              |                            | Аттенюатор, дБ          | Строб 1 уровень, дБ                        |  |
|                                               |              |                            | Путь по лучу, мм        | Строб 2 начало, мм                         |  |
|                                               |              |                            | Отступ, мм              | Строб 2 длина, мм                          |  |
|                                               |              |                            | Глубина, мм             | Строб 2 уровень, дБ                        |  |
|                                               |              |                            | Кол-во отражений        | ВРЧ/АРД                                    |  |
|                                               |              |                            | Экв. площадь мм2        | Измерит. курсор                            |  |
|                                               |              |                            |                         | <b>НАСТРОЙКИ ПРИБОРА</b>                   |  |
|                                               |              |                            | <b>ПАРАМЕТРЫ ПЭП</b>    | СВОИСТВА ОБЪЕКТА                           |  |
|                                               |              | 天,一点早 医白细胞                 | ПЄП пиТ                 | Скорость, м/с                              |  |
|                                               |              | КОММЕНТАРИИ К КОНФИГУРАЦИИ | Частота ПЭП, МГц        | Толщина, мм                                |  |
|                                               |              |                            | Угол ввода, грд         | Опорный уров, дБ                           |  |
|                                               |              |                            | Задержка, мкс           | Отсечка. %                                 |  |
|                                               |              |                            | Стрела, мм              | <b>Шкала Х</b> мкс<br>$\blacktriangledown$ |  |
|                                               |              |                            | <b>ПАРАМЕТРЫ ТРАКТА</b> | <b>ПАРАМЕТРЫ АРД</b>                       |  |
|                                               |              |                            | Импульс, В              | Диаметр ПЭ, мм                             |  |
|                                               |              |                            | Число периодов          | Экв. площадь, мм2                          |  |
|                                               |              |                            | Частота опроса, Гц      | Опорный сигнал на V2                       |  |
|                                               |              |                            | Фильтр                  | Затухание, дБ/м                            |  |
|                                               | $\checkmark$ |                            | № максимума             | АРД поиск, -дБ                             |  |
| УСТРОЙСТВО: А1212 МАСТЕР 5.13                 |              | ДАННЫЕ: НЕТ ДАННЫХ         |                         |                                            |  |

Рисунок 21

# 8.3.1 Кнопки управления вкладки НАСТРОЙКИ

гц<br><del>≯</del> - загрузить конфигурации из прибора (F1).

 - записать выбранные конфигурации в прибор (F2). В прибор записываются только те конфигурации, напротив имени

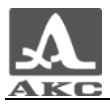

которых, в колонке «!» стоит символ «\*». Символ «\*» устанавливается: вручную - двойным щелчком левой клавиши мыши, автоматически при изменении любого параметра конфигурации.

 - безопасное отключение прибора (F3). По этой команде разрывается соединение между прибором и ПК, если в программу были загружены данные или конфигурации из прибора, то они будут выгружены из программы.

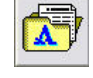

- загрузить файл с конфигурациями с диска (F4).

 - сохранить конфигурации на диск (F5). По этой команде программа записывает конфигурации из программы в файл с расширением \*.ctf.

- переход к первой конфигурации списка (F6).

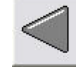

- переход к предыдущей конфигурации списка (F7).

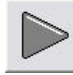

- переход к следующей конфигурации списка (F8).

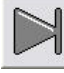

- переход к последней конфигурации списка (F9).

 - увеличить усиление (Ctrl + ↑). При нажатии и удержании кнопки происходит увеличение усиления в приборе (эквивалентно уменьшению значения аттенюатора). Значение усиления отображается в строке аттенюатор таблицы «Результаты измерения».

 $-$  уменьшить усиление (Ctrl  $+ \downarrow$ ). При нажатии и удержании кнопки происходит уменьшение усиления в приборе (эквивалентно увеличению значения Аттенюатора). Значение усиления

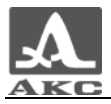

отображается в строке Аттенюатор таблицы Результаты измерения**.**

 $v$ величить развертку (Ctrl +  $\leftarrow$ ). При нажатии и удержании кнопки происходит увеличение зоны обзора. Изменение развертки отображается изменением разметки в окне отображения УЗ сигнала

 - уменьшить развертку (Ctrl + →). При нажатии и удержании кнопки происходит уменьшение зоны обзора. Изменение развертки отображается изменением разметки в окне отображения УЗ сигнала.

ВНИМАНИЕ: В ВЕРСИЯХ ПО 3.28 А1212 МАСТЕР И 3.13 А1214 ЭКСПЕРТ ПРОИСХОДИТ ОТНОСИТЕЛЬНО МЕДЛЕННОЕ ИЗМЕНЕНИЕ УСИЛЕНИЯ СИГНАЛА АТТЕНЮАТОРА И ИЗМЕНЕНИЕ РАБОЧЕГО УЧАСТКА РАЗВЕРТКИ. ЭТО НЕ ЯВЛЯЕТСЯ ДЕФЕКТОМ РАБОТЫ ПРОГРАММЫ ИЛИ ДЕФЕКТОСКОПА!

8.3.2 Загрузка конфигураций в программу

Для начала работы в режиме НАСТРОЙКИ необходимо подключить прибор или загрузить данные с ранее сохраненными конфигурациями из файла.

- Для загрузки конфигураций из файла необходимо нажать кнопку  $\mathbb{R}^n$  в окне программы или F4 на клавиатуре ПК. Откроется окно загрузки данных, в котором необходимо выбрать файл с расширением \*.ctf (рисунок 22).

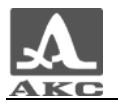

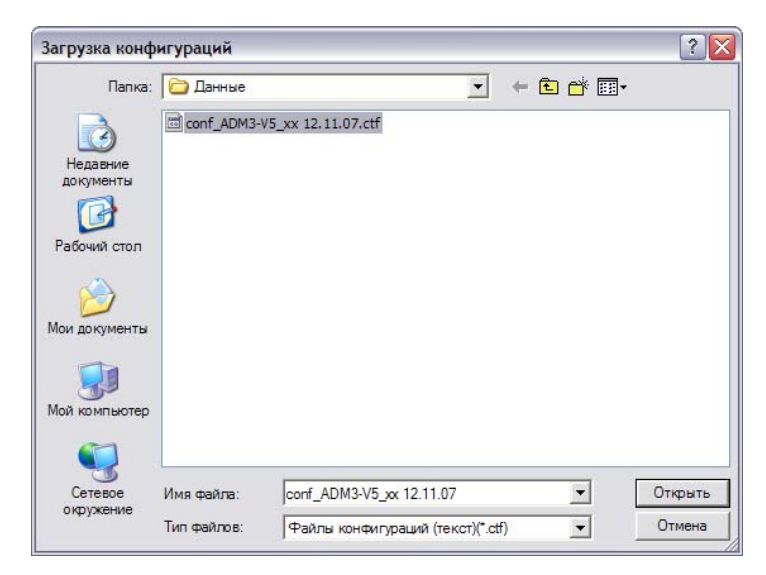

Программа считает из выбранного файла конфигурации и в строке статуса в разделе «Данные» появится информация о пути к файлу, из которого были они были загружены (рисунок 23).

ДАННЫЕ: E:\ACS\Программы\АDM 3\Данные\conf ADM3-V5 xx 12.11.07.ctf

#### Рисунок 23

Для загрузки конфигураций из прибора следует нажать кнопку <del>Ш</del>→ в окне программы, которая активна только при подключенном приборе, или F1 на клавиатуре ПК. Программа считает конфигурации из прибора, в строке статуса в разделе «Данные» в качестве источника данных будет указан прибор (рисунок 24)

```
ДАННЫЕ: А1212 МАСТЕР
```
Рисунок 24

#### 8.3.3 Элементы вкладки НАСТРОЙКИ

«Выбор конфигурации» - таблица, в которой представлен список принятых конфигураций (рисунок 25). При перемещении по строкам таблицы происходит выбор конфигурации для отображения.

| ВЫБОР КОНФИГУРАЦИИ |                     |  |  |  |  |  |
|--------------------|---------------------|--|--|--|--|--|
| ĸ                  | <b>KOHPHTYPAUHA</b> |  |  |  |  |  |
|                    | D1762 112-5.0       |  |  |  |  |  |
| $\overline{2}$     | S5096 5.0-70        |  |  |  |  |  |
| з                  | S3568 111-2.5       |  |  |  |  |  |

Рисунок 25

Столбец «№» содержит сквозные номера конфигураций, которые присваиваются автоматически.

Столбец «КОНФИГУРАЦИЯ» содержит названия конфигураций.

Столбец «!» содержит символ «\*», который является признаком того, что в конфигурацию внесены изменения, а также показывает, что конфигурация выбрана для передачи в прибор. Для выбора или отмены выбора конфигурации для передачи в прибор следует произвести двойной щелчок левой кнопкой мыши на строке конфигурации в колонке «!». Двойной щелчок на заголовке «!» отмечает/снимает символ «\*» у всего списка.

При двойном щелчке на имени конфигурации открывается редактор имени конфигурации (рисунок 26).

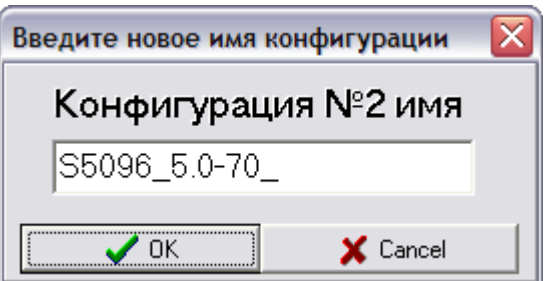

Рисунок 26

«Вид экрана» - содержит цветной аналог экрана дефектоскопа.

Когда прибор подключен к ПК, в этом поле отображается УЗ сигнал, горизонтальная и вертикальная разметки, стробы, измерительный курсор и меню пиктограмм. Отображение УЗ сигнала происходит в соответствии с настройками выбранной в программе конфигурации, управление всеми параметрами прибора производится

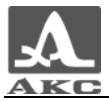

с ПК.

При помощи мыши в окне отображения УЗ сигнала можно изменять положение измерительного курсора и горизонтальных стробов. Для этого следует подвести указатель мыши к требуемому элементу на экране, курсор при этом изменит свою форму. При выборе строба курсор принимает следующий вид -  $\overleftrightarrow{\cdot}$ , перемещение мыши при удержание левой кнопки мыши приводит к перемещению строба. При отпускании кнопки мыши новое положение строба будет зафиксировано. Курсор выглядит следующим образом -  $\downarrow\downarrow$ , если выбрана одна из границ горизонтального строба (перемещение мыши приводит к изменению длины строба) или измерительный курсор (изменение положения мыши приводит к изменению положения измерительного курсора).

При изменении любого параметра конфигурация помечается как измененная символом «\*».

Меню пиктограмм дублирует аналогичные пиктограммы дефектоскопа, предназначенные для непосредственного управления прибором, которые подробно описаны в руководстве по эксплуатации прибора.

«Комментарии к конфигурации» - поле предназначено для ввода пояснительных комментариев к каждой конфигурации. Введенные комментарии сохраняются при записи конфигурации на ПК.

«Результаты измерения» - приведены результаты измерения параметров сигнала.

«Режимы измерения» - таблица содержит параметры стробов и состояние ВРЧ/АРД, доступные для изменения.

«Настройки прибора» - в таблице отображаются параметры текущей настройки прибора, доступные для изменения. Параметры

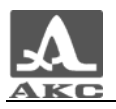

сгруппированы так же, как и в режиме МЕНЮ прибора.

#### 8.3.4 Работа с конфигурациями

Режим НАСТРОЙКИ удобен для работы с большим количеством конфигураций, т.е. позволяет создавать, корректировать и хранить большое количество настроек.

После загрузки конфигураций из прибора в программу (п. 8.3.2) и выбора конфигурации в списке, она загружается в прибор в качестве текущей. В окне отображения УЗ сигнала отображается реальный дефектоскопический сигнал, т.е. можно производить настройку прибора и калибровку ПЭП.

ВНИМАНИЕ: ЛЮБОЕ ИЗМЕНЕНЕНИЕ ИЛИ ВВОД ПАРАМЕТРА В ОКНАХ «РЕЖИМ ИЗМЕРЕНИЯ» И «НАСТРОЙКИ ПРИБОРА» ДОЛЖЕН БЫТЬ ПОДВЕРЖДЕН НАЖАТИЕМ КЛАВИШИ «ENTER» ДЛЯ СОХРАНЕНИЯ ИЗМЕНЕНИЯ!

После окончания редактирования одной конфигурации можно переходить к редактированию любой другой из списка конфигураций.

ВНИМАНИЕ: ПРИ ИЗМЕНЕНИИ ЗНАЧЕНИЯ НАПРЯЖЕНИЯ ЗОНДИРУЮЩЕГО ИМПУЛЬСА, ПОСЛЕ НАЖАТИЯ КЛАВИШИ «ENTER», ВОЗМОЖНО МОРГАНИЕ ПОДСВЕТКИ НА ДИСПЛЕЕ ПРИБОРА. ЭТО НЕ ЯВЛЯЕТСЯ ДЕФЕКТОМ РАБОТЫ ПРОГРАММЫ ИЛИ ДЕФЕКТОСКОПА!

Существует возможность копирования конфигурации. Для этого следует нажать правой кнопкой мыши на имени конфигурации, параметры которой необходимо скопировать (рисунок 27).

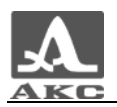

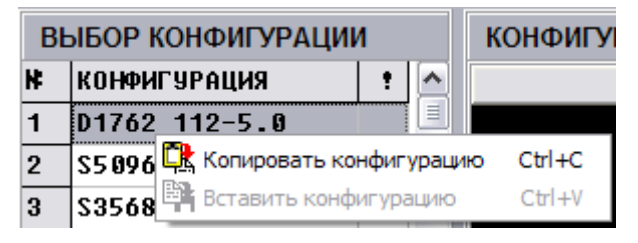

Выбрать в списке конфигурацию, которую следует заменить, нажать на ее имени правую кнопку мыши и выбрать пункт «Вставить конфигурацию» (рисунок 28).

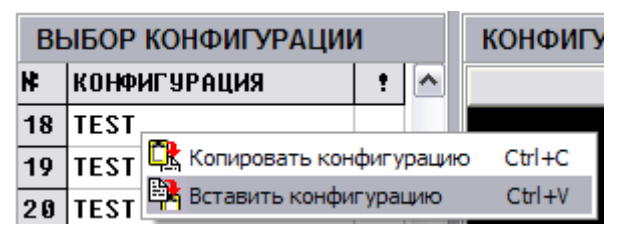

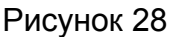

После проведения изменения конфигураций или создания новых для использования при работе с прибором необходимо записать их в прибор, иначе измененные конфигурации останутся только на ПК.

8.4 Режим ДЕФЕКТОСКОП

Программа в этом режиме является компьютерным дефектоскопом.

Режим ДЕФЕКТОСКОП предназначен для того, чтобы более подробно рассмотреть сигнал, принимаемый с дефектоскопа, в том числе для демонстрации работы дефектоскопа для большой аудитории.

ВНИМАНИЕ: РЕЖИМ ДЕФЕКТОСКОП РАБОТАЕТ ТОЛЬКО ПРИ ПОДКЛЮЧЕННОМ К ПК ПРИБОРЕ. ПРИ ЭТОМ В ПРИБОРЕ БУДЕТ УСТАНОВЛЕНА ТА ЖЕ КОНФИГУРАЦИЯ, КОТОРАЯ ЯВЛЯЕТСЯ В ДАННЫЙ МОМЕНТ ТЕКУЩЕЙ В РЕЖИМЕ НАСТРОЙКИ!

Вид окна программы в режиме ДЕФЕКТОСКОП приведен на рисунке 29.

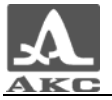

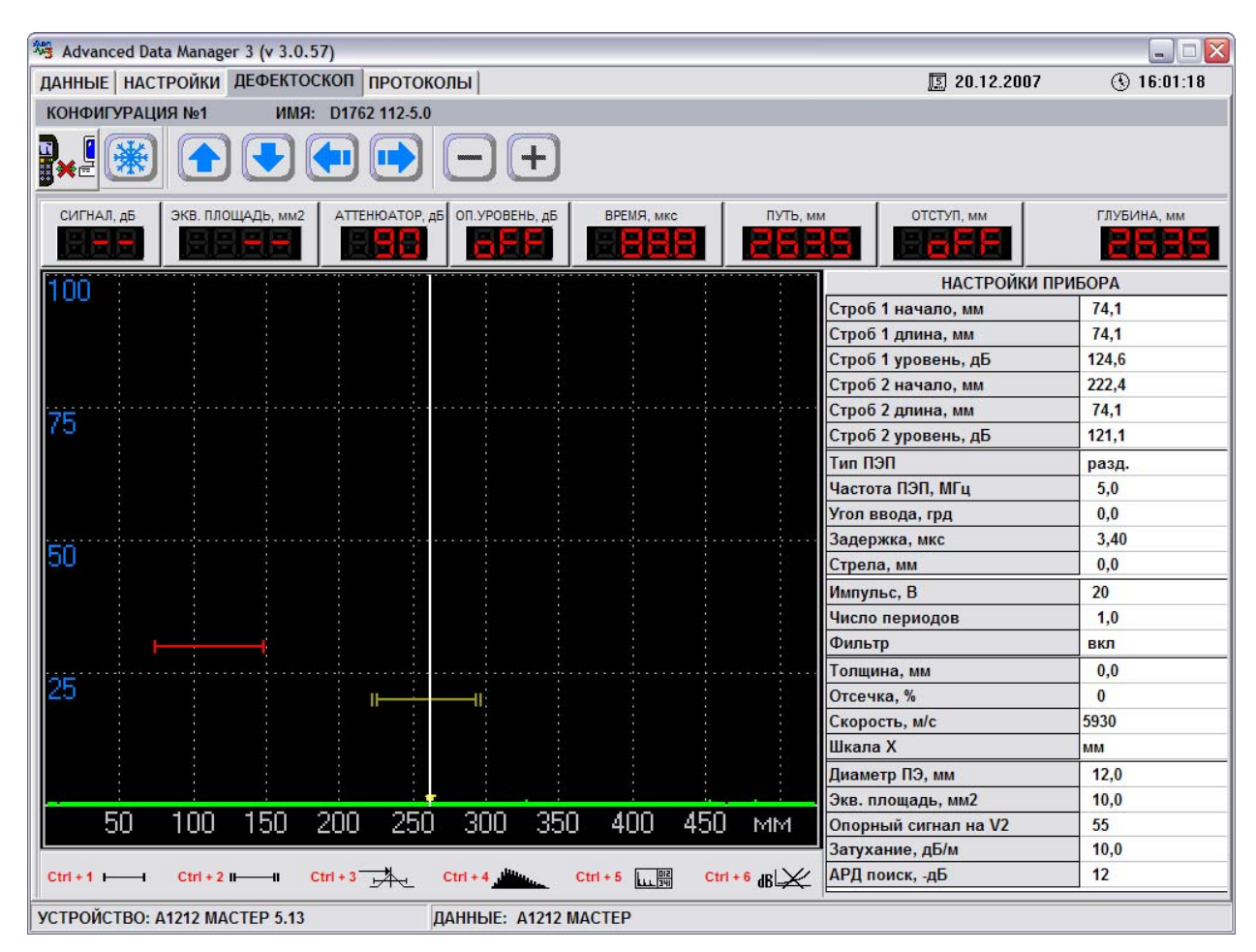

Рисунок 29

# 8.4.1 Кнопки управления вкладки ДЕФЕКТОСКОП

- безопасное отключение прибора (F3).

**-** заморозить (остановить) экран (Ctrl + \*).При нажатии этой кнопки процесс непрерывного зондирования останавливается, картинка в окне замораживается. При повторном нажатии процесс непрерывного зондирования возобновляется.

увеличить усиление (Ctrl + ↑). При нажатии и удержании кнопки происходит увеличение усиления в приборе, что эквивалентно уменьшению значения Аттенюатора (ослабление сигнала). Установленное значение отображается в строке Аттенюатор таблицы Результаты измерения.

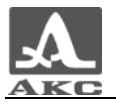

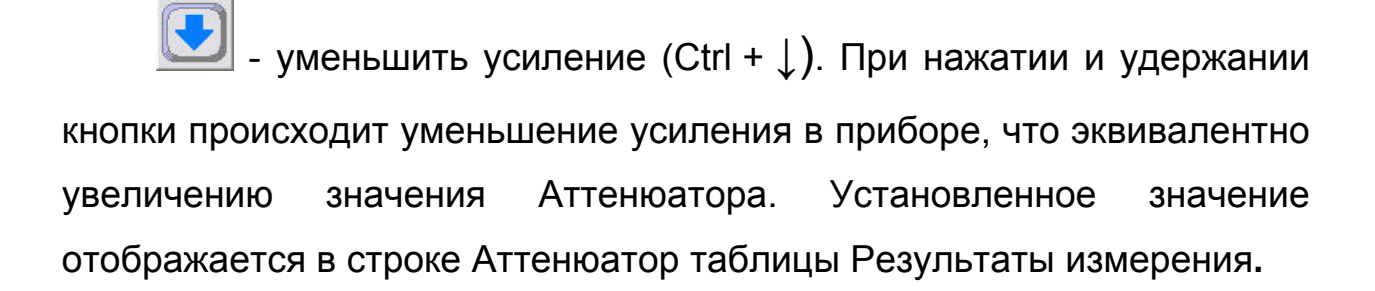

- увеличить развертку (Ctrl + ←). При нажатии и удержании кнопки происходит увеличение зоны обзора. Изменение развертки отображается изменением разметки в окне отображения УЗ сигнала

 $\overline{\phantom{a}}$ - уменьшить развертку (Ctrl +  $\rightarrow$ ). При нажатии и удержании кнопки происходит уменьшение зоны обзора. Изменение развертки отображается изменением разметки в окне отображения УЗ сигнала.

 - переместить измерительный курсор влево (Ctrl + -). При нажатии и удержании кнопки измерительный курсор перемещается влево по экрану. Эквивалентно ручному «перетаскиванию» курсора с помощью мыши, но в отличие от него таким образом можно перемещать курсор за пределами области отображения. Данная функция работает, если отключена система АСД, т.е. отключены стробы.

 - переместить измерительный курсор вправо (Ctrl + +). При нажатии и дальнейшем удержании этой кнопки измерительный курсор перемещается вправо по экрану. Эквивалентно ручному «перетаскиванию» курсора с помощью мыши, но в отличие от него таким образом можно перемещать курсор за пределами области отображения. Данная функция работает, если отключена система АСД, т.е. отключены стробы.

8.4.2 Элементы вкладки ДЕФЕКТОСКОП

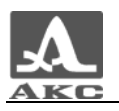

Принцип работы в этом режиме аналогичен работе в режиме НАСТРОЙКИ. Управление всеми параметрами прибора производится с ПК, УЗ сигнал принимается прибором и в режиме реального времени) передается на ПК для отображения. Причем, для удобства наблюдения, окно отображения УЗ сигнала увеличено, а ключевые измеряемые величины и параметры (уровень сигнала, положение измерительного курсора, значение эквивалентной площади) вынесены в отдельные табло на панели «Результатов измерения».

«Окно УЗ сигнала» – предназначено для отображения сигнала в режиме реального времени и имеет все функции окна УЗ сигнала, описанные для предыдущих режимов, отличаясь от них только более крупным размером.

«Меню пиктограмм» – как и в предыдущих режимах, дублируют аналогичные пиктограммы дефектоскопа, но, благодаря большему размеру, имеют указания соответствующих им «горячих клавиш» на самих кнопках.

«Настройки прибора» – содержит редактируемый список параметров. Работа с ним производится аналогично работе со списком параметров в режиме НАСТРОЙКИ.

«Результаты измерения» – набор индикаторов, служащих для отображения результатов измерений. Все отображаемые значения, как и в приборе, измеряются по положению измерительного курсора (кроме аттенюатора и значения опорного уровня). Обозначение - соответствует выключенному состоянию параметра. Дополнительного пояснения требует табло «ГЛУБИНА, мм» (рисунок 30): «5.0» - установленное значение толщины образца – 5 мм. х4 – указывается что сигнал претерпел 4 отражения к измеряемому моменту, а «0.7» - обозначает глубину относительно

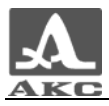

поверхности ввода, на которой установлен измерительный курсор с учетом всех переотражений.

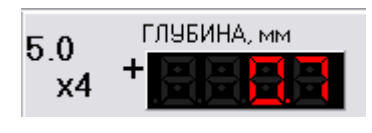

Рисунок 30

#### 8.5 Режим ПРОТОКОЛЫ

Программа позволяет формировать составные протоколы, состоящие из четырех частей.

Вид окна программы в режиме ПРОТОКОЛЫ приведен на рисунке 31.

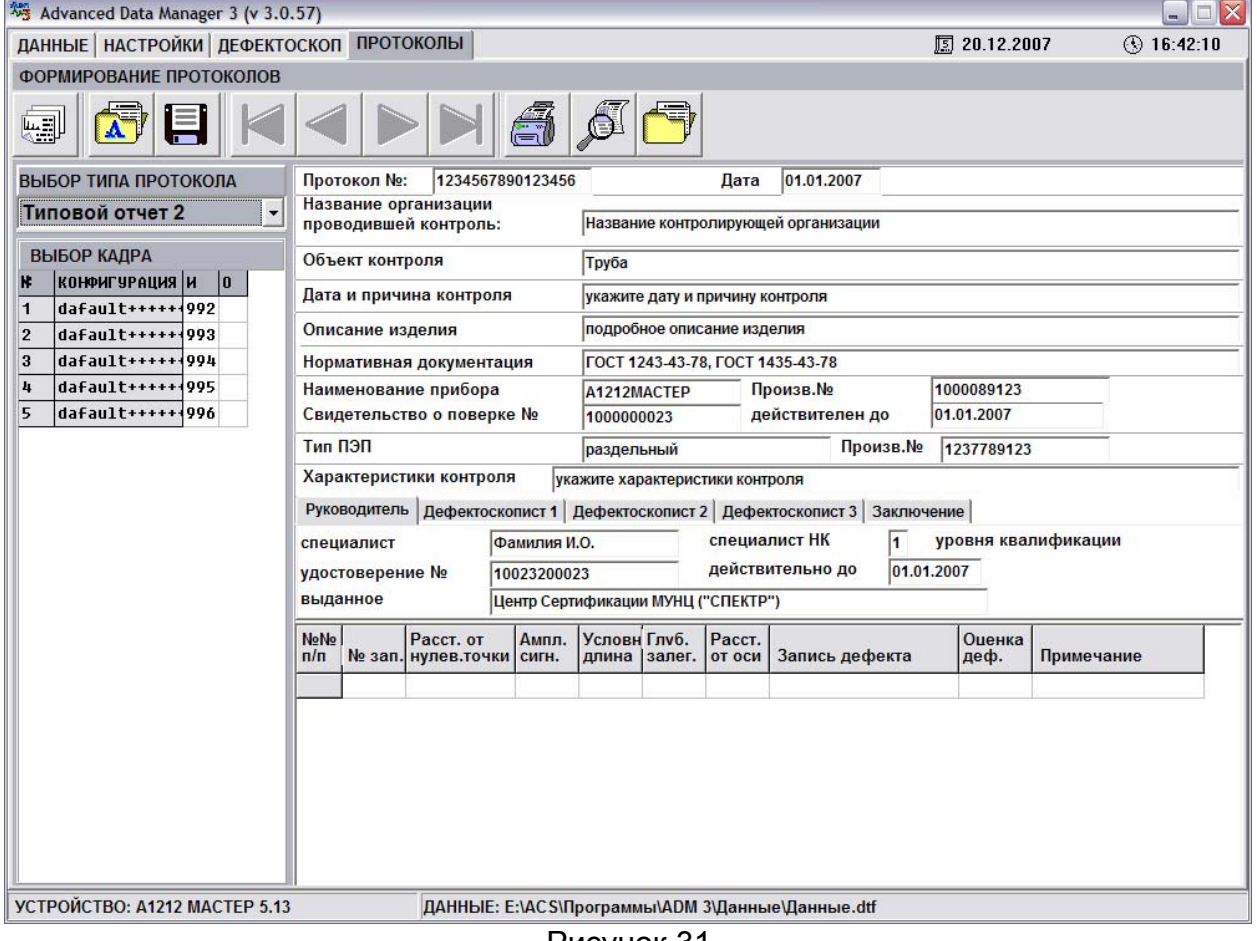

Рисунок 31

#### 8.5.1 Кнопки управления вкладки ПРОТОКОЛЫ

заполнять протокол (F1). По этой команде открываются

Q

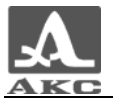

для заполнения поля ввода данных протокола и программа переходит в режим ввода недефектоскопической информации о результатах НК.

загрузить заголовок протокола с диска (F4). По этой команде программа считает из ранее записанного файла (с расширением \*.rct) все данные для заголовка.

 - сохранить заголовок протокола на диск (F5). По этой команде программа записывает все недефектоскопические данные для заголовка в файл с расширением \*.rct.

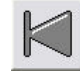

- переход к первому кадру списка (F6).

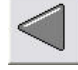

- переход к предыдущему кадру списка (F7).

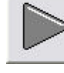

- переход к следующему кадру списка (F8).

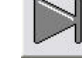

- переход к последнему кадру списка (F9).

 - печатать протокол (F10). По этой команде программа выводит на печать сформированный протокол.

 - предварительный просмотр (F11). По этой команде программа выводит заполненный протокол на экран для предварительного ознакомления перед печатью.

 - загрузить готовый протокол с диска (F12). С помощью этой кнопки можно загружать для просматривать готовые протоколы, которые были сохранены на диске.

ВНИМАНИЕ: КНОПКА **- 1999** - «СОХРАНИТЬ ГОТОВЫЙ

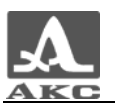

ПРОТОКОЛ НА ДИСК» НАХОДИТСЯ В ОКНЕ ПРЕДВАРИТЕЛЬНОГО ПРОСМОТРА ПРОТОКОЛА!

#### 8.5.2 Элементы вкладки ПРОТОКОЛЫ

«Заголовок» - содержит недефектоскопическую информацию о проведенном контроле: название предприятия, на котором выполнен контроль, информацию об ОК, описание изделия, нормативная документация, информация о приборе, преобразователях и о сотрудниках, проводивших контроль.

«Заключение» - заполняется по результатам контроля.

«Таблица результатов контроля» - в таблицу заносится информация о каждом дефекте.

«Листы приложений кадров» - содержат дефектоскопическую информацию об исследованных участках.

8.5.3 Экран отображаемого кадра

Вид окна программы при отображении кадра в режиме ПРОТОКОЛЫ приведен на рисунке 32.

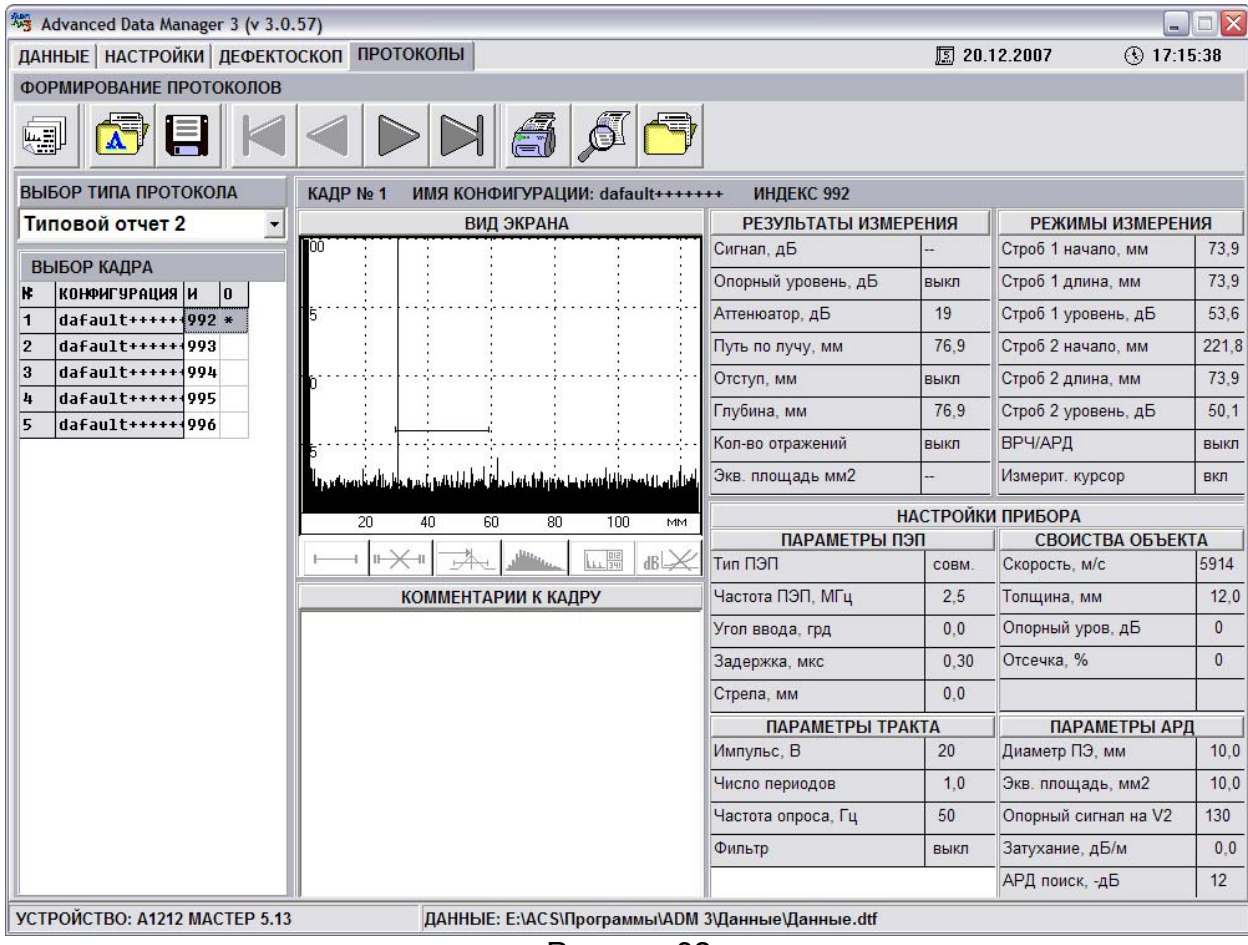

«Выбор кадра» - таблица, в которой представлен список принятых кадров, перечень кадров совпадает со списком режима ДАННЫЕ (рисунок 33). При перемещении по строкам таблицы происходит выбор кадра для отображения.

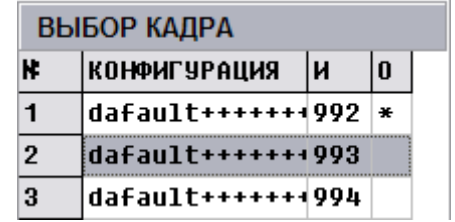

Рисунок 33

Столбец «№» содержит сквозные номера кадров, которые присваиваются автоматически.

Столбец «КОНФИГУРАЦИЯ» содержит названия конфигураций, при которых был получен каждый кадр.

Столбец «И» содержит дополнительные номера, назначаемые

кадру при записи его в память прибора (автоматически или вручную).

Столбец «О» содержит символ «\*», если кадр отмечен для занесения в протокол. Для выбора или отмены выбора кадра следует произвести двойной щелчок левой кнопкой мыши на строке кадра.

«Вид экрана» - содержит аналог экрана дефектоскопа. Отображается УЗ сигнал, горизонтальная и вертикальная разметки экрана, стробы, измерительный курсор и меню пиктограмм в момент записи кадра. Поддерживается два режима отображения – ОБЗОР и ЛУПА. Кадр, сохраненный в режиме ПОИСК, отображается в режиме ОБЗОР (данные режимы отличаются только размером отображаемой горизонтальной развертки).

«Комментарии к кадру» - поле предназначено для ввода пояснительных комментариев к каждому принятому кадру.

«Результаты измерения» - приведены результаты измерения параметров сигнала.

«Режимы измерения» - таблица содержит параметры стробов и состояние ВРЧ/АРД.

«Настройки прибора» - в таблице отображаются параметры настройки прибора, при которых был записан кадр. Параметры сгруппированы так же, как и в режиме МЕНЮ прибора.

«Выбор типа протокола». Программа поставляется с двумя типами Протокола: «Типовой отчет 1» и «Типовой отчет 2», которые удовлетворяют требованиям большинства организаций, проводящих НК. Данные протоколы отличаются формой Таблицы результатов контроля. Для добавления дополнительного типа протокола в программу следует обратиться к производителю.

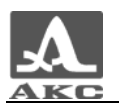

#### 8.5.4 Формирование протокола

Составление протокола производится в 2 этапа:

- Выбрать кадры**,** устанавливая или снимая пометку «\*» в строке с нужным номером кадра. Выбранные кадры попадут в таблицу результатов контроля и будут распечатаны в качестве приложений к протоколу. При этом на правой панели отображается дефектоскопическая информация о кадре в такой же форме, как и на вкладке «ДАННЫЕ».

- Заполнить «Заголовок» и «Таблицу результатов контроля».

Переход к заполнению осуществляется нажатием кнопки .

Заполнение «Заголовка»:

- Протокол № - номер протокола, в соответствии с нумерацией принятой в организации.

- Дата - дата составления протокола.

- Название организации, проводившей контроль – название организации и координаты.

- Объект контроля – согласно перечню Госгортехнадзора ПБ 03-440-02 или в произвольной форме.

- Дата и причина контроля – дата, когда проводился контроль и причины, по которым он проводился.

- Описание изделия – указываются конкретные изделия или части изделий.

Нормативная документация – названия методических указаний, руководящих документов, а также ГОСТы, которые применялись при данном ультразвуковом контроле.

- Характеристики контроля – метод УЗК, параметры настройки

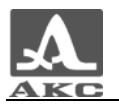

чувствительности дефектоскопа.

- Закладки «Руководитель», «Дефектоскопист 1, 2, 3» – ФИО специалистов, проводивших контроль, данные их квалификации по УЗ контролю.

- Закладка «Заключение» – указываются документы, которые прилагаются к Протоколу УЗК, делается вывод об обнаруженных несплошностях в соответствии с действующей методикой УЗ контроля.

Заполнение «Таблицы результатов контроля» Типового отчета 1:

№№ п/п, - заполняется автоматически, в соответствии с выбранными кадрами.

- Номер узла - номер и тип сварного соединения или узла по чертежу или эскизу.

- Типоразмер - толщина изделия, диаметр, толщина трубы, размеры, характеризующие контролируемое изделие.

- Контроледоступность - указывается степень контроледоступности, условное обозначение дается согласно руководящему документу, по которому производится УЗ контроль, например 1 ДК, 2 ДК, 3 ДК – РД 34.17.302-97 (ОП №501 ЦД-97).

Браковочный уровень – уровень чувствительности, относительно которого оценивают обнаруженные несплошности по шкале «годен - брак».

Описание несплошности – указывается сокращенное описание несплошности в соответствии с принятым для контроля Руководящим документом.

- Оценка качества – указывается бальная система оценки качества в соответствии с принятым для контроля Руководящим

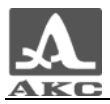

документом.

№ зап – порядковый номер и индекс кадра, соответствующий данной записи в протоколе.

- Примечание – указывается дополнительная информация об обнаруженной несплошности.

Заполнение «Таблицы результатов контроля» Типового отчета 2:

 $N$ <sup>o</sup> п/п, - заполняется автоматически, в соответствии с выбранными кадрами.

№ зап – порядковый номер и индекс кадра, соответствующий данной записи в протоколе.

Расстояние от нулевой точки - расстояние от начала координат (от клейма) до дефекта в мм.

- Амплитуда сигнала - разность амплитуд между сигналом от отражателя и браковочным уровнем.

- Условная длина – условная длина дефекта в мм.

- Глубина залегания – глубина залегания дефекта в мм.

- Расстояние от оси – расстояние от оси шва до дефекта в мм.

Запись дефекта – указывается сокращенное описание несплошности в соответствии с принятым для контроля Руководящим документом.

- Оценка дефекта – указывается оценка дефекта в соответствии с принятым для контроля Руководящим документом.

- Примечание – указывается дополнительная информация об обнаруженной несплошности.

Введенные данные «Заголовка» и «Заключения» останутся в соответствующих полях и при последующих запусках программы, при

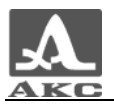

необходимости можно эти данные в отдельном файле.

8.5.5 Предварительный просмотр и печать протокола

После ввода необходимых данных протокол можно распечатать, либо просмотреть перед печатью.

Вид окна «Предварительный просмотр» приведен на рисунке 34.

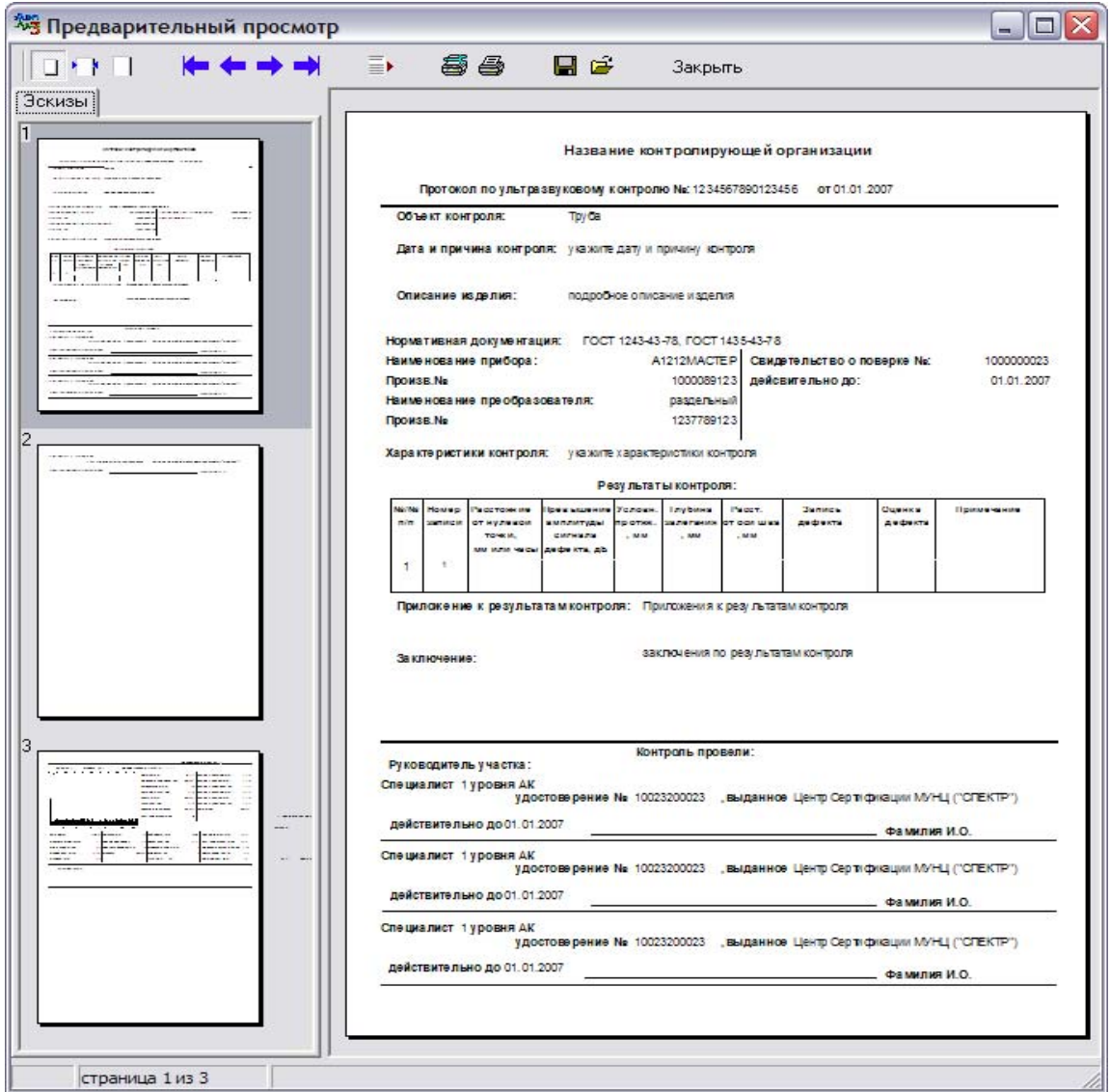

Рисунок<sup>34</sup>

Кнопки окна «Предварительный просмотр»:

- Представление окна протокола на экране:

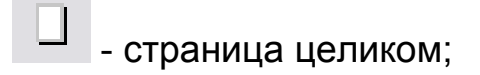

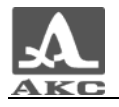

- страница по ширине;

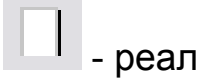

- реальный размер страницы.

- Перемещение по страницам протокола:

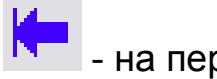

- на первую страницу;

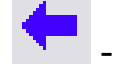

- на предыдущую страницу;

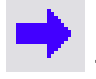

- на следующую страницу;

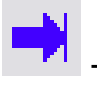

- на последнюю страницу;

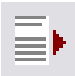

 - выбор страницы. При нажатии на кнопку отрывается диалоговое окно для ввода номера страницы протокола.

- Печать:

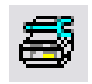

- выбор и настройка принтера;

Примечание - В данной версии программы печать осуществляется только на физически подключенный к ПК принтер, установленный по умолчанию.

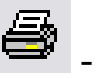

- печать протокола.

- Сохранение/загрузка протокола:

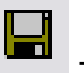

- сохранение протокола в файл;

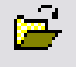

- загрузка протокола из файла.

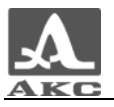

ADM 3

# РУКОВОДСТВО ПОЛЬЗОВАТЕЛЯ

Редакция сентябрь 2008 г.